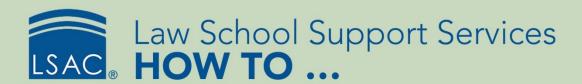

# Verify Matriculants in ACES<sup>2</sup> for the Matriculant Certification Service

The Matriculant Certification Service provided in the fall by LSAC and the ABA calculates your school's percentile information based on your list of matriculants.

LSAC creates a report for each participating school's matriculants, listing the 25th, 50th, and 75th LSAT and undergraduate GPA (UGPA) percentiles, sorted by "part-time," "full-time," and "all" matriculants. The report also includes the high LSAT and UGPA for each matriculant. This report will be available to all schools for review in ACES<sup>2</sup>.

Once you have reviewed this data, you can authorize LSAC to transmit your percentile information to the ABA. LSAC only provides percentile information to the ABA. Neither specific identifying information nor individual LSAT scores and UGPAs will be provided to the ABA by LSAC.

## Verify Matriculant Data

- 1. From the Data Submission tab, select **Matric Certification**, then select **Verification**.
  - You can also choose this option from the site map on the home page.

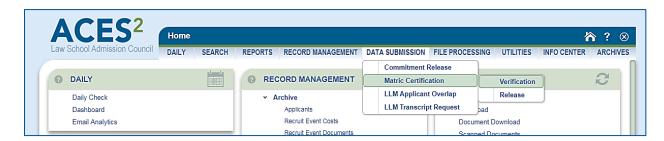

Use the grid to identify your qualified matriculants for the year you are verifying. Only applicants
with an export decision of Matriculated will appear on the list of qualified matriculants.

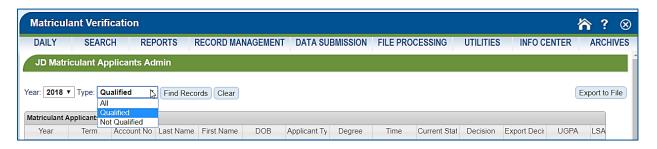

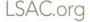

2. Examine the grid to ensure that all of your matriculants appear. If your list does not include all of your matriculants, review and modify the decisions on the applicants' records to be sure they reflect the correct decision status.

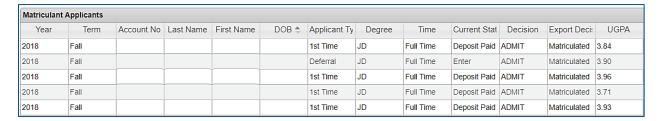

3. You can filter the data displayed on your grid for specific applicants using search criteria such as LSAC account number, name, time, and statuses. Click either the **Find Records** button or the Find Records icon located in the bottom left corner of the list. After entering your search criteria, select **Find**. To clear the filter, select **Reset**.

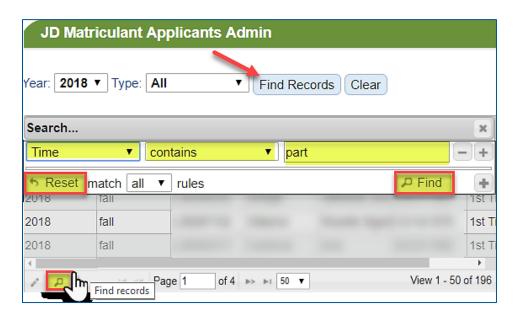

4. To modify a record, select the applicant and click the Edit Selected Row icon.

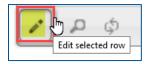

5. Make the appropriate edits, save, and close.

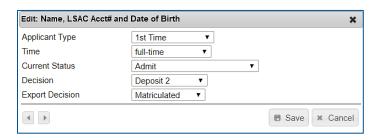

In the Notification Email text box, enter the email address of the person on your staff who should
receive email notifications when the matriculation certification file is ready to download. Select Save.
Please note that this email address can be updated if needed.

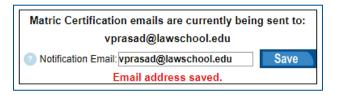

#### Review Percentile Data

LSAC will create a report for each participating school's matriculants, listing the 25th, 50th, and 75th LSAT and UGPA percentiles, sorted by "part-time," "full-time," and "all" matriculants. The report also will include the high LSAT and UGPA for each matriculant. The person whose email address was entered in the notification email text box will be contacted when the file is ready to download.

- 1. From the Data Submission tab, select **Matric Certification**, then select **Release**.
  - You can also choose this option from the site map on the home page.
  - If LSAC has not processed your matriculant data, you will see a message on the screen telling you that your data has not been processed.

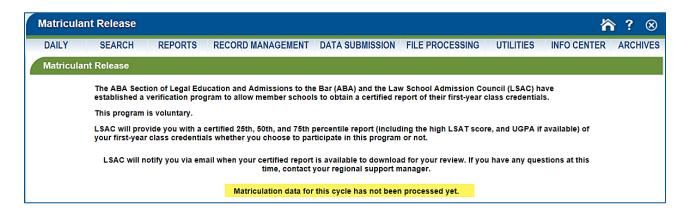

- Once your matriculant data has been processed by LSAC, you can download your percentile data for final review.
- 2. Select Data Submission, then Matric Certification, and then Matric Release.
  - Your file will be displayed and ready for download.

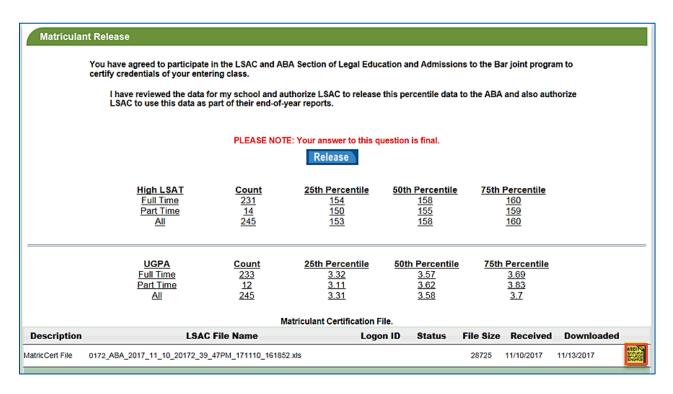

- 3. Select the file icon at the far right to download and save your file.
  - Alternatively, you can also find your file either by navigating to File Processing and selecting Download, or by choosing this option from the site map in the File Processing section.

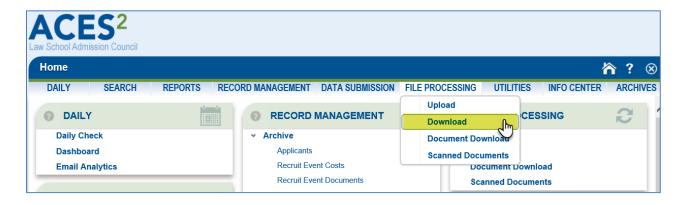

 From the File Download page, select Matric Cert from the drop-down menu to display your file, then select Search.

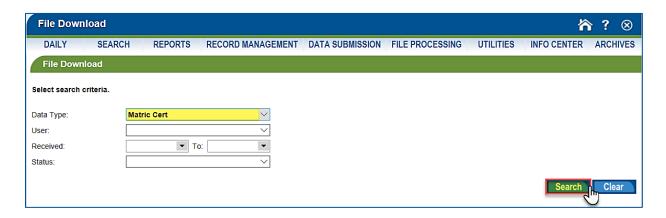

Select the icon on the far right to download your document for final review.

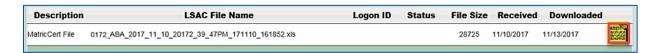

• After you have downloaded your file, review the data. The 25th, 50th, and 75th High LSAT and UGPA percentiles will be listed and sorted by "Full Time," "Part Time," and "All" matriculants.

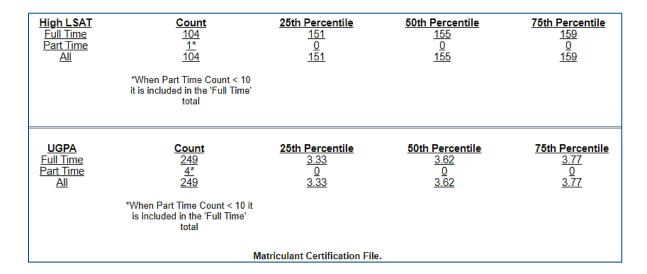

#### Release Matriculant Data

- 1. After you have reviewed the data, you can elect to participate in the Matriculant Certification Service by clicking the **Release** button. This decision is final.
  - By choosing to release, you acknowledge that you have reviewed the data and authorize LSAC to release your percentile data to the ABA. You may not reverse your selection.

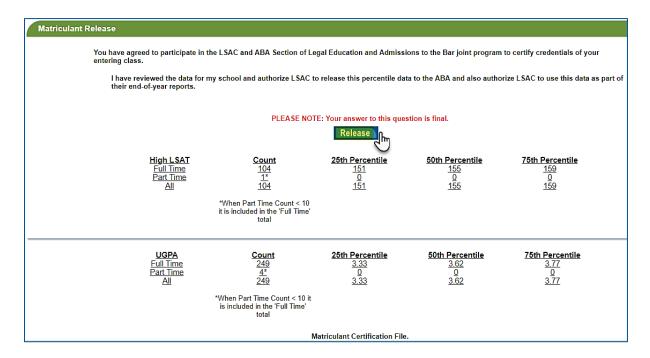

2. The user who authorized the release of your data to the ABA and for LSAC end-of-year reports will be shown, along with the release date and time.

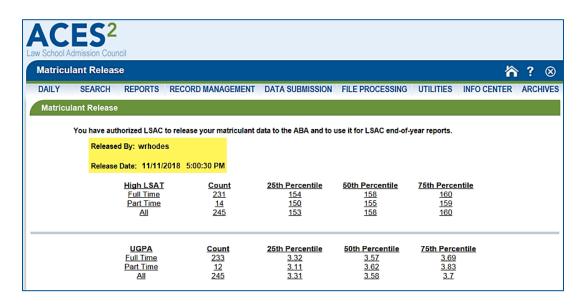

### Allow User Access

To access the matriculant verification and release sections of ACES<sup>2</sup>, you will need user permission. Contact the ACES<sup>2</sup> administrator in your admission office.

- 1. From the Utilities tab, select ACES<sup>2</sup> Setup, then User, and then User again.
  - You can also choose this option from the site map on the home page.

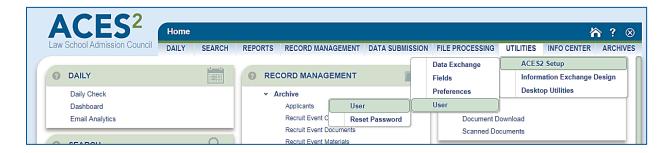

2. Select the user to whom you want to assign this role, then select **Edit**.

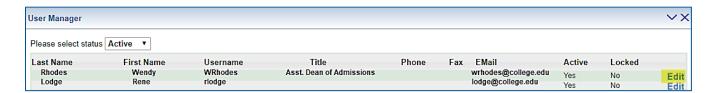

- 3. You can choose to give access to the verification and certification tasks individually by clicking the check box next to each option.
  - FileManager.MatricVerify—Users can verify data, edit records, enter the notification email, and save.
  - FileManager.MatricCert—Modify allows users to certify and release the data. View allows users to see the data.

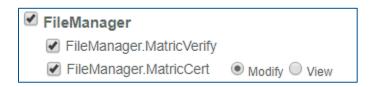